# **MUSTERSTADT**

**Rat der Stadt Musterstadt**

# **Ö F F E N T L I C H E N I E D E R S C H R I F T**

Wahlperiode 2019 - 2024

der 5. Sitzung des Rates der Stadt Musterstadt am Donnerstag, 03.06.2021, 18:30 Uhr bis 19:30 Uhr im Großen Sitzungssaal des Rathauses der Stadt Musterstadt

## **Anwesenheiten**

#### Vorsitz:

Bürgermeister Lothar Doblies

#### Anwesend:

#### **SPD-Fraktion**

Mitglied Dr. Ralf Albers Mitglied Ralph Albersmann Mitglied Stefan Frels Mitglied Stefan Jakobi Mitglied Otto Kemper Mitglied Werner Kuhlmann Mitglied Daniel Nagel Mitglied Claudius Petersen Mitglied Bettina Schulz

#### **CDU-Fraktion**

1. stellvertr. Bürgermeister Adam Baumann Mitglied Tobias App Mitglied Alexander Bea Mitglied Susanne Friedmann Mitglied Dave Human Mitglied Moritz Maier Mitglied Judith Planke Mitglied Roland Remus Mitglied Anton Zumbansen

#### **BÜNDNIS 90 / Die GRÜNEN**

2. stellvertr. Bürgermeisterin Elisabeth Hempel Mitglied Johannes Fischer Mitglied Erika Charlotte Fisching Mitglied Sonja Hilker Mitglied Lina Himmel Mitglied Tim Holey Mitglied Philipp Kalverkamp Mitglied König Mitglied Prof. Dr. Michael Kuhfuss Mitglied Martina Lauf Mitglied Tanja Loser Mitglied Hanna Nörenberg Mitglied Peter Paulus Mitglied Hermann Pentalski

Mitglied Carmen Roller Mitglied Dr. Reiner Zufall

#### **FDP-Fraktion**

Mitglied Christiane Meyer Mitglied Bernd-Paul Ritschfeld Mitglied Gerhard Weidemann

Entschuldigt fehlten:

Von der Verwaltung waren anwesend: Schriftführer Franz Meier

# **Tagesordnung**

### **ÖFFENTLICHER TEIL**

- 1. Genehmigung der öffentlichen Niederschrift der Sitzung vom 07.05.2021
- 2. Mitteilungen des Bürgermeisters
- 3. Wohnmobilstellplatz am Musterberg [\(VL-2/2021\)](https://www.ratsinfomanagement.net/sdnetrim/UGhVM0hpd2NXNFdFcExjZUin84MqeigAX6J7NhpZzeiSYVH1RjircL04BvPN9Qrw/Beschlussvorlage-VL-2-2021.pdf)
- 4. Bauvoranfrage zur Errichtung eines Einfamilienhauses und eines Carports mit Flach-dach auf dem Grundstück Ferchenweg 9 und 9a, Fl.-Nr. 675/3 der Gemarkung Musterstadt [\(VL-18/2021\)](https://www.ratsinfomanagement.net/sdnetrim/UGhVM0hpd2NXNFdFcExjZf2D5_kJxgLBN6qnJxF2DoFPVLoCXyR6isRht26SR3WU/Beschlussvorlage-VL-18-2021.pdf)
- 5. Beratung und Beschlussfassung über die Neufassung des öffentlichrechtlichen Vertrages sowie Abschluss einer Nutzungsvereinbarung über die Feuerwehrzentralen in Musterstadt und Musterhausen mit dem Feuerwehrverband [\(VL-19/2021\)](https://www.ratsinfomanagement.net/sdnetrim/UGhVM0hpd2NXNFdFcExjZZsW3Odl0LdGO_Pn3Uri6DOPv-j5DBhMy3LZSDr4blfb/Beschlussvorlage-VL-19-2021.pdf)
- 6. Instandsetzung von Wirtschaftswegen Vergabe der Bauarbeiten [\(VL-1/2021\)](https://www.ratsinfomanagement.net/sdnetrim/UGhVM0hpd2NXNFdFcExjZeOOLg5oE6mmaPOPqhpQZQo3I50Q41oIpxduGP5MRv3q/Beschlussvorlage-VL-1-2021.pdf)
- 7. Umgestaltung des Rathausplatzes [\(VL-3/2021\)](https://www.ratsinfomanagement.net/sdnetrim/UGhVM0hpd2NXNFdFcExjZfiOkwUlYAQXmlqgFJcYmKYtDiLPEBjlXB-4Aux32Fwv/Beschlussvorlage-VL-3-2021.pdf)
- 8. Anträge/Anfragen
- 9. Mitteilungen

# **Sitzungsverlauf**

Bürgermeister Lothar Doblies eröffnet die Sitzung des Rates der Stadt Musterstadt um 18:30 Uhr und stellt fest, dass die Einladung form- und fristgerecht erfolgt und der Ausschuss beschlussfähig ist.

#### **ÖFFENTLICHER TEIL**

#### **1. Genehmigung der öffentlichen Niederschrift der Sitzung vom 07.05.2021**

Die Niederschrift der letzten Sitzung wurde einstimmig zur Kenntnis genommen. Einzelne Stellungnahmen wurden nicht vorgetragen.

#### **2. Mitteilungen des Bürgermeisters**

Video bietet eine leistungsstarke Möglichkeit zur Unterstützung Ihres Standpunkts. Wenn Sie auf "Onlinevideo" klicken, können Sie den Einbettungscode für das Video einfügen, das hinzugefügt werden soll. Sie können auch ein Stichwort eingeben, um online nach dem Videoclip zu suchen, der optimal zu Ihrem Dokument passt.

Damit Ihr Dokument ein professionelles Aussehen erhält, stellt Word einander ergänzende Designs für Kopfzeile, Fußzeile, Deckblatt und Textfelder zur Verfügung. Beispielsweise können Sie ein passendes Deckblatt mit Kopfzeile und Randleiste hinzufügen. Klicken Sie auf "Einfügen", und wählen Sie dann die gewünschten Elemente aus den verschiedenen Katalogen aus. Designs und Formatvorlagen helfen auch dabei, die Elemente Ihres Dokuments aufeinander abzustimmen. Wenn Sie auf "Entwurf" klicken und ein neues Design auswählen, ändern sich die Grafiken, Diagramme und SmartArt-Grafiken so, dass sie dem neuen Design entsprechen. Wenn Sie Formatvorlagen anwenden, ändern sich die Überschriften passend zum neuen Design. Sparen Sie Zeit in Word dank neuer Schaltflächen, die angezeigt werden, wo Sie sie benötigen. Zum Ändern der Weise, in der sich ein Bild in Ihr Dokument einfügt, klicken Sie auf das Bild. Dann wird eine Schaltfläche für Layoutoptionen neben dem Bild angezeigt Beim Arbeiten an einer Tabelle klicken Sie an die Position, an der Sie eine Zeile oder Spalte hinzufügen möchten, und kli-

#### **3. Wohnmobilstellplatz am Musterberg [VL-2/2021](https://www.ratsinfomanagement.net/sdnetrim/UGhVM0hpd2NXNFdFcExjZUin84MqeigAX6J7NhpZzeiSYVH1RjircL04BvPN9Qrw/Beschlussvorlage-VL-2-2021.pdf)**

cken Sie dann auf das Pluszeichen.

Video bietet eine leistungsstarke Möglichkeit zur Unterstützung Ihres Standpunkts. Wenn Sie auf "Onlinevideo" klicken, können Sie den Einbettungscode für das Video einfügen, das hinzugefügt werden soll. Sie können auch ein Stichwort eingeben, um online nach dem Videoclip zu suchen, der optimal zu Ihrem Dokument passt.

Damit Ihr Dokument ein professionelles Aussehen erhält, stellt Word einander ergänzende Designs für Kopfzeile, Fußzeile, Deckblatt und Textfelder zur Verfügung. Beispielsweise können Sie ein passendes Deckblatt mit Kopfzeile und Randleiste hinzufügen. Klicken Sie auf "Einfügen", und wählen Sie dann die gewünschten Elemente aus den verschiedenen Katalogen aus. Designs und Formatvorlagen helfen auch dabei, die Elemente Ihres Dokuments aufeinander abzu-

stimmen. Wenn Sie auf "Entwurf" klicken und ein neues Design auswählen, ändern sich die Grafiken, Diagramme und SmartArt-Grafiken so, dass sie dem neuen Design entsprechen. Wenn Sie Formatvorlagen anwenden, ändern sich die Überschriften passend zum neuen Design.

Sparen Sie Zeit in Word dank neuer Schaltflächen, die angezeigt werden, wo Sie sie benötigen. Zum Ändern der Weise, in der sich ein Bild in Ihr Dokument einfügt, klicken Sie auf das Bild. Dann wird eine Schaltfläche für Layoutoptionen neben dem Bild angezeigt Beim Arbeiten an einer Tabelle klicken Sie an die Position, an der Sie eine Zeile oder Spalte hinzufügen möchten, und klicken Sie dann auf das Pluszeichen.

Auch das Lesen ist bequemer in der neuen Leseansicht. Sie können Teile des Dokuments reduzieren und sich auf den gewünschten Text konzentrieren. Wenn Sie vor dem Ende zu lesen aufhören müssen, merkt sich Word die Stelle, bis zu der Sie gelangt sind – sogar auf einem anderen Gerät.

#### **Beschluss:**

1. Ein Wohnmobilstellplatz ist am Mühlenweg mit 17 Stellplätzen gemäß dem Planungsentwurf der vom 03.05.2020 im Rahmenplan vorzusehen.

2) Die Maßnahme ist in den Investitionsplan 2021 aufzunehmen und im Jahre 2021 umzusetzen.

#### **Beratungsergebnis:**

einstimmig

#### **4. Bauvoranfrage zur Errichtung eines Einfamilienhauses und eines Carports mit Flach-dach auf dem Grundstück Ferchenweg 9 und 9a, Fl.-Nr. 675/3 der Gemarkung Musterstadt**

[VL-18/2021](https://www.ratsinfomanagement.net/sdnetrim/UGhVM0hpd2NXNFdFcExjZf2D5_kJxgLBN6qnJxF2DoFPVLoCXyR6isRht26SR3WU/Beschlussvorlage-VL-18-2021.pdf)

Video bietet eine leistungsstarke Möglichkeit zur Unterstützung Ihres Standpunkts. Wenn Sie auf "Onlinevideo" klicken, können Sie den Einbettungscode für das Video einfügen, das hinzugefügt werden soll. Sie können auch ein Stichwort eingeben, um online nach dem Videoclip zu suchen, der optimal zu Ihrem Dokument passt.

Damit Ihr Dokument ein professionelles Aussehen erhält, stellt Word einander ergänzende Designs für Kopfzeile, Fußzeile, Deckblatt und Textfelder zur Verfügung. Beispielsweise können Sie ein passendes Deckblatt mit Kopfzeile und Randleiste hinzufügen. Klicken Sie auf "Einfügen", und wählen Sie dann die gewünschten Elemente aus den verschiedenen Katalogen aus. Designs und Formatvorlagen helfen auch dabei, die Elemente Ihres Dokuments aufeinander abzustimmen. Wenn Sie auf "Entwurf" klicken und ein neues Design auswählen, ändern sich die Grafiken, Diagramme und SmartArt-Grafiken so, dass sie dem neuen Design entsprechen. Wenn Sie Formatvorlagen anwenden, ändern sich die Überschriften passend zum neuen Design. Sparen Sie Zeit in Word dank neuer Schaltflächen, die angezeigt werden, wo Sie sie benötigen. Zum Ändern der Weise, in der sich ein Bild in Ihr Dokument einfügt, klicken Sie auf das Bild. Dann wird eine Schaltfläche für Layoutoptionen neben dem Bild angezeigt Beim Arbeiten an einer Tabelle klicken Sie an die Position, an der Sie eine Zeile oder Spalte hinzufügen möchten, und klicken Sie dann auf das Pluszeichen.

#### **Beschluss:**

Video bietet eine leistungsstarke Möglichkeit zur Unterstützung Ihres Standpunkts. Wenn Sie auf "Onlinevideo" klicken, können Sie den Einbettungscode für das Video einfügen, das hinzugefügt werden soll. Sie können auch ein Stichwort eingeben, um online nach dem Videoclip zu suchen, der optimal zu Ihrem Dokument passt.

#### **Beratungsergebnis:**

einstimmig

#### **5. Beratung und Beschlussfassung über die Neufassung des öffentlich-rechtlichen Vertrages sowie Abschluss einer Nutzungsvereinbarung über die Feuerwehrzentralen in Musterstadt und Musterhausen mit dem Feuerwehrverband** [VL-19/2021](https://www.ratsinfomanagement.net/sdnetrim/UGhVM0hpd2NXNFdFcExjZZsW3Odl0LdGO_Pn3Uri6DOPv-j5DBhMy3LZSDr4blfb/Beschlussvorlage-VL-19-2021.pdf)

Video bietet eine leistungsstarke Möglichkeit zur Unterstützung Ihres Standpunkts. Wenn Sie auf "Onlinevideo" klicken, können Sie den Einbettungscode für das Video einfügen, das hinzugefügt werden soll. Sie können auch ein Stichwort eingeben, um online nach dem Videoclip zu suchen, der optimal zu Ihrem Dokument passt.

Damit Ihr Dokument ein professionelles Aussehen erhält, stellt Word einander ergänzende Designs für Kopfzeile, Fußzeile, Deckblatt und Textfelder zur Verfügung. Beispielsweise können Sie ein passendes Deckblatt mit Kopfzeile und Randleiste hinzufügen. Klicken Sie auf "Einfügen", und wählen Sie dann die gewünschten Elemente aus den verschiedenen Katalogen aus.

Designs und Formatvorlagen helfen auch dabei, die Elemente Ihres Dokuments aufeinander abzustimmen. Wenn Sie auf "Entwurf" klicken und ein neues Design auswählen, ändern sich die Grafiken, Diagramme und SmartArt-Grafiken so, dass sie dem neuen Design entsprechen. Wenn Sie Formatvorlagen anwenden, ändern sich die Überschriften passend zum neuen Design. Sparen Sie Zeit in Word dank neuer Schaltflächen, die angezeigt werden, wo Sie sie benötigen. Zum Ändern der Weise, in der sich ein Bild in Ihr Dokument einfügt, klicken Sie auf das Bild. Dann wird eine Schaltfläche für Layoutoptionen neben dem Bild angezeigt Beim Arbeiten an einer Tabelle klicken Sie an die Position, an der Sie eine Zeile oder Spalte hinzufügen möchten, und klicken Sie dann auf das Pluszeichen.

#### **Beschluss:**

Es wird beschlossen, den öffentlich-rechtlichen Vertrag mit dem Feuerwehrverband vom 06.11.2009 gemäß dem anliegenden Vertragsentwurf (Anlage 1) neu zu fassen sowie die Nutzungsvereinbarung über die Feuerwehrzentralen Musterstadt und Musterhausen gemäß anliegendem Vertragsentwurf (Anlage 2) abzuschließen.

#### **Beratungsergebnis:**

einstimmig

#### **6. Instandsetzung von Wirtschaftswegen - Vergabe der Bauarbeiten** [VL-1/2021](https://www.ratsinfomanagement.net/sdnetrim/UGhVM0hpd2NXNFdFcExjZeOOLg5oE6mmaPOPqhpQZQo3I50Q41oIpxduGP5MRv3q/Beschlussvorlage-VL-1-2021.pdf)

Video bietet eine leistungsstarke Möglichkeit zur Unterstützung Ihres Standpunkts. Wenn Sie auf "Onlinevideo" klicken, können Sie den Einbettungscode für das Video einfügen, das hinzugefügt werden soll. Sie können auch ein Stichwort eingeben, um online nach dem Videoclip zu suchen, der optimal zu Ihrem Dokument passt.

Damit Ihr Dokument ein professionelles Aussehen erhält, stellt Word einander ergänzende Designs für Kopfzeile, Fußzeile, Deckblatt und Textfelder zur Verfügung. Beispielsweise können Sie ein passendes Deckblatt mit Kopfzeile und Randleiste hinzufügen. Klicken Sie auf "Einfügen", und wählen Sie dann die gewünschten Elemente aus den verschiedenen Katalogen aus. Designs und Formatvorlagen helfen auch dabei, die Elemente Ihres Dokuments aufeinander abzustimmen. Wenn Sie auf "Entwurf" klicken und ein neues Design auswählen, ändern sich die Grafi-

ken, Diagramme und SmartArt-Grafiken so, dass sie dem neuen Design entsprechen. Wenn Sie Formatvorlagen anwenden, ändern sich die Überschriften passend zum neuen Design.

Sparen Sie Zeit in Word dank neuer Schaltflächen, die angezeigt werden, wo Sie sie benötigen. Zum Ändern der Weise, in der sich ein Bild in Ihr Dokument einfügt, klicken Sie auf das Bild. Dann wird eine Schaltfläche für Layoutoptionen neben dem Bild angezeigt Beim Arbeiten an einer Tabelle klicken Sie an die Position, an der Sie eine Zeile oder Spalte hinzufügen möchten, und klicken Sie dann auf das Pluszeichen.

Auch das Lesen ist bequemer in der neuen Leseansicht. Sie können Teile des Dokuments reduzieren und sich auf den gewünschten Text konzentrieren. Wenn Sie vor dem Ende zu lesen aufhören müssen, merkt sich Word die Stelle, bis zu der Sie gelangt sind – sogar auf einem anderen Gerät.

#### **Beschluss:**

Der Auftrag wird an die Fa. Fleißig, Musterdorf, zum Angebotspreis von 150.500 € vergeben.

#### **Beratungsergebnis:**

einstimmig

#### **7. Umgestaltung des Rathausplatzes** [VL-3/2021](https://www.ratsinfomanagement.net/sdnetrim/UGhVM0hpd2NXNFdFcExjZfiOkwUlYAQXmlqgFJcYmKYtDiLPEBjlXB-4Aux32Fwv/Beschlussvorlage-VL-3-2021.pdf)

Video bietet eine leistungsstarke Möglichkeit zur Unterstützung Ihres Standpunkts. Wenn Sie auf "Onlinevideo" klicken, können Sie den Einbettungscode für das Video einfügen, das hinzugefügt werden soll. Sie können auch ein Stichwort eingeben, um online nach dem Videoclip zu suchen, der optimal zu Ihrem Dokument passt.

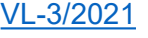

Damit Ihr Dokument ein professionelles Aussehen erhält, stellt Word einander ergänzende Designs für Kopfzeile, Fußzeile, Deckblatt und Textfelder zur Verfügung. Beispielsweise können Sie ein passendes Deckblatt mit Kopfzeile und Randleiste hinzufügen. Klicken Sie auf "Einfügen", und wählen Sie dann die gewünschten Elemente aus den verschiedenen Katalogen aus. Designs und Formatvorlagen helfen auch dabei, die Elemente Ihres Dokuments aufeinander abzustimmen. Wenn Sie auf "Entwurf" klicken und ein neues Design auswählen, ändern sich die Grafiken, Diagramme und SmartArt-Grafiken so, dass sie dem neuen Design entsprechen. Wenn Sie Formatvorlagen anwenden, ändern sich die Überschriften passend zum neuen Design. Sparen Sie Zeit in Word dank neuer Schaltflächen, die angezeigt werden, wo Sie sie benötigen. Zum Ändern der Weise, in der sich ein Bild in Ihr Dokument einfügt, klicken Sie auf das Bild. Dann wird eine Schaltfläche für Layoutoptionen neben dem Bild angezeigt Beim Arbeiten an einer Tabelle klicken Sie an die Position, an der Sie eine Zeile oder Spalte hinzufügen möchten, und klicken Sie dann auf das Pluszeichen.

#### **Beschluss:**

Die Verwaltung wird beauftragt, auf der Grundlage einzureichender Lösungsvorschläge eine Anliegerversammlung einzuberufen.

#### **Beratungsergebnis:**

einstimmig

#### **8. Anträge/Anfragen**

Video bietet eine leistungsstarke Möglichkeit zur Unterstützung Ihres Standpunkts. Wenn Sie auf "Onlinevideo" klicken, können Sie den Einbettungscode für das Video einfügen, das hinzugefügt werden soll. Sie können auch ein Stichwort eingeben, um online nach dem Videoclip zu suchen, der optimal zu Ihrem Dokument passt.

Damit Ihr Dokument ein professionelles Aussehen erhält, stellt Word einander ergänzende Designs für Kopfzeile, Fußzeile, Deckblatt und Textfelder zur Verfügung. Beispielsweise können Sie ein passendes Deckblatt mit Kopfzeile und Randleiste hinzufügen. Klicken Sie auf "Einfügen", und wählen Sie dann die gewünschten Elemente aus den verschiedenen Katalogen aus.

Designs und Formatvorlagen helfen auch dabei, die Elemente Ihres Dokuments aufeinander abzustimmen. Wenn Sie auf "Entwurf" klicken und ein neues Design auswählen, ändern sich die Grafiken, Diagramme und SmartArt-Grafiken so, dass sie dem neuen Design entsprechen. Wenn Sie Formatvorlagen anwenden, ändern sich die Überschriften passend zum neuen Design.

Sparen Sie Zeit in Word dank neuer Schaltflächen, die angezeigt werden, wo Sie sie benötigen. Zum Ändern der Weise, in der sich ein Bild in Ihr Dokument einfügt, klicken Sie auf das Bild. Dann wird eine Schaltfläche für Layoutoptionen neben dem Bild angezeigt Beim Arbeiten an einer Tabelle klicken Sie an die Position, an der Sie eine Zeile oder Spalte hinzufügen möchten, und klicken Sie dann auf das Pluszeichen.

Auch das Lesen ist bequemer in der neuen Leseansicht. Sie können Teile des Dokuments reduzieren und sich auf den gewünschten Text konzentrieren. Wenn Sie vor dem Ende zu lesen aufhören müssen, merkt sich Word die Stelle, bis zu der Sie gelangt sind – sogar auf einem anderen Gerät.

#### **9. Mitteilungen**

Video bietet eine leistungsstarke Möglichkeit zur Unterstützung Ihres Standpunkts. Wenn Sie auf "Onlinevideo" klicken, können Sie den Einbettungscode für das Video einfügen, das hinzugefügt werden soll. Sie können auch ein Stichwort eingeben, um online nach dem Videoclip zu suchen, der optimal zu Ihrem Dokument passt.

Damit Ihr Dokument ein professionelles Aussehen erhält, stellt Word einander ergänzende Designs für Kopfzeile, Fußzeile, Deckblatt und Textfelder zur Verfügung. Beispielsweise können Sie ein passendes Deckblatt mit Kopfzeile und Randleiste hinzufügen. Klicken Sie auf "Einfügen", und wählen Sie dann die gewünschten Elemente aus den verschiedenen Katalogen aus.

Designs und Formatvorlagen helfen auch dabei, die Elemente Ihres Dokuments aufeinander abzustimmen. Wenn Sie auf "Entwurf" klicken und ein neues Design auswählen, ändern sich die Grafiken, Diagramme und SmartArt-Grafiken so, dass sie dem neuen Design entsprechen. Wenn Sie Formatvorlagen anwenden, ändern sich die Überschriften passend zum neuen Design. Sparen Sie Zeit in Word dank neuer Schaltflächen, die angezeigt werden, wo Sie sie benötigen. Zum Ändern der Weise, in der sich ein Bild in Ihr Dokument einfügt, klicken Sie auf das Bild. Dann wird eine Schaltfläche für Layoutoptionen neben dem Bild angezeigt Beim Arbeiten an einer Tabelle klicken Sie an die Position, an der Sie eine Zeile oder Spalte hinzufügen möchten, und klicken Sie dann auf das Pluszeichen.

Auch das Lesen ist bequemer in der neuen Leseansicht. Sie können Teile des Dokuments reduzieren und sich auf den gewünschten Text konzentrieren. Wenn Sie vor dem Ende zu lesen aufhören müssen, merkt sich Word die Stelle, bis zu der Sie gelangt sind – sogar auf einem anderen Gerät.

Bürgermeister Lothar Doblies schließt die öffentliche Sitzung des Rates der Stadt Musterstadt um 19:30 Uhr und bedankt sich bei den Zuschauer für Ihre Teilnahme.

Musterstadt, 11.06.2021

Bürgermeister Schriftführer Schriftführer

Lothar Doblies Franz Meier

#### **Bericht zur Haushaltsausführung 2013**

#### **Anlage 1**

#### **A) Ergebnisrechnung**

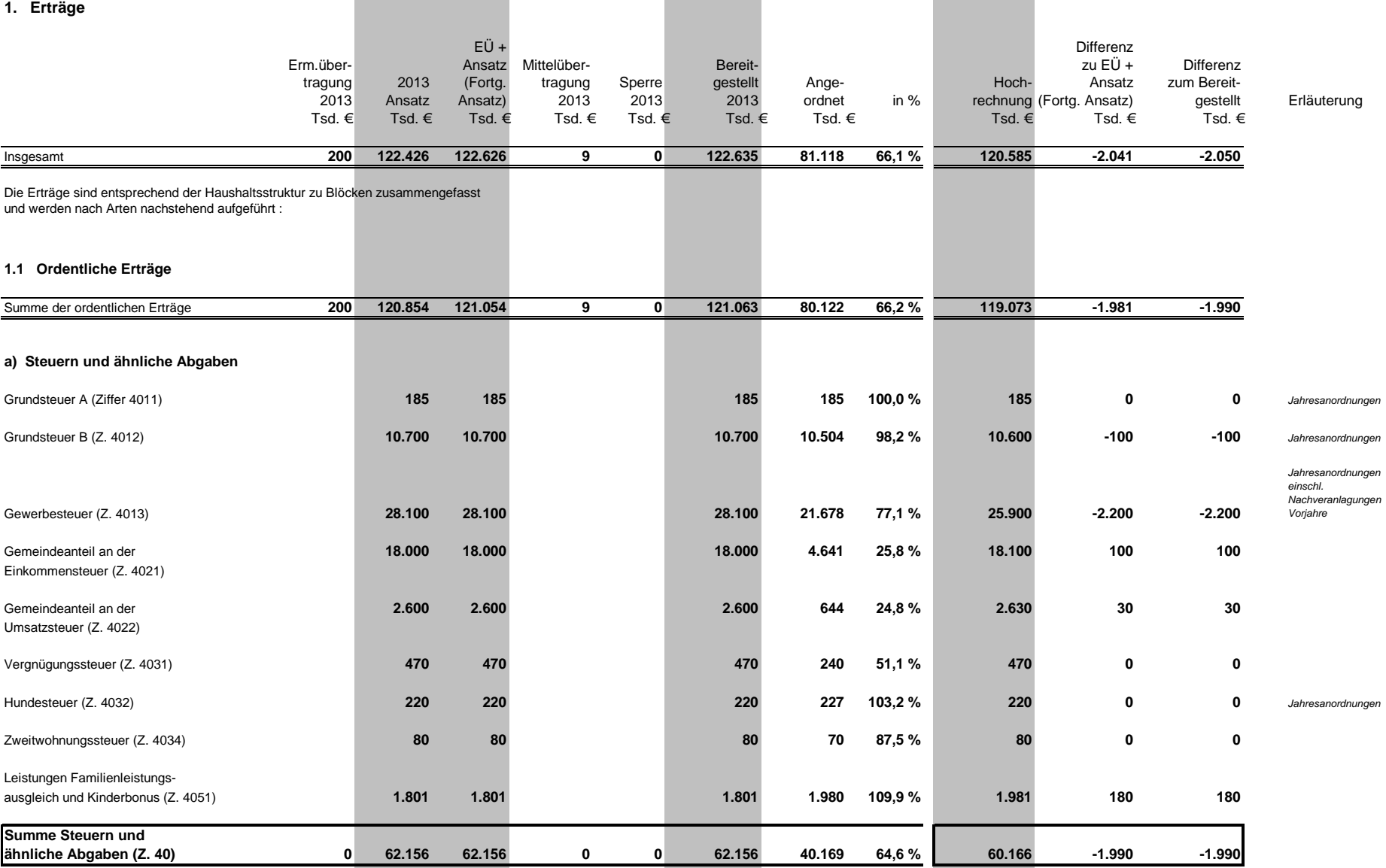

**(Stand : 30.06.2013)**

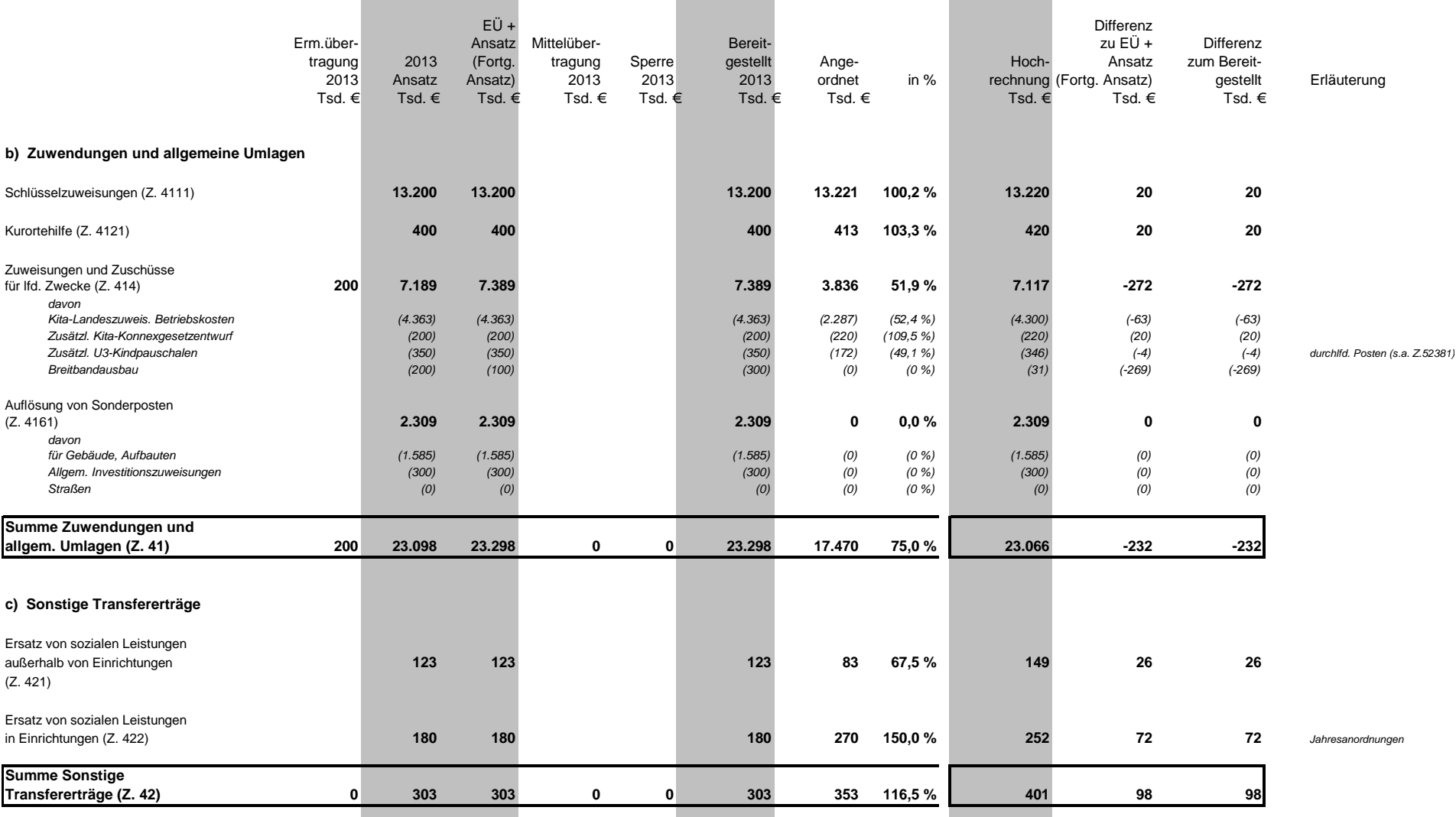

 $\sim$ 

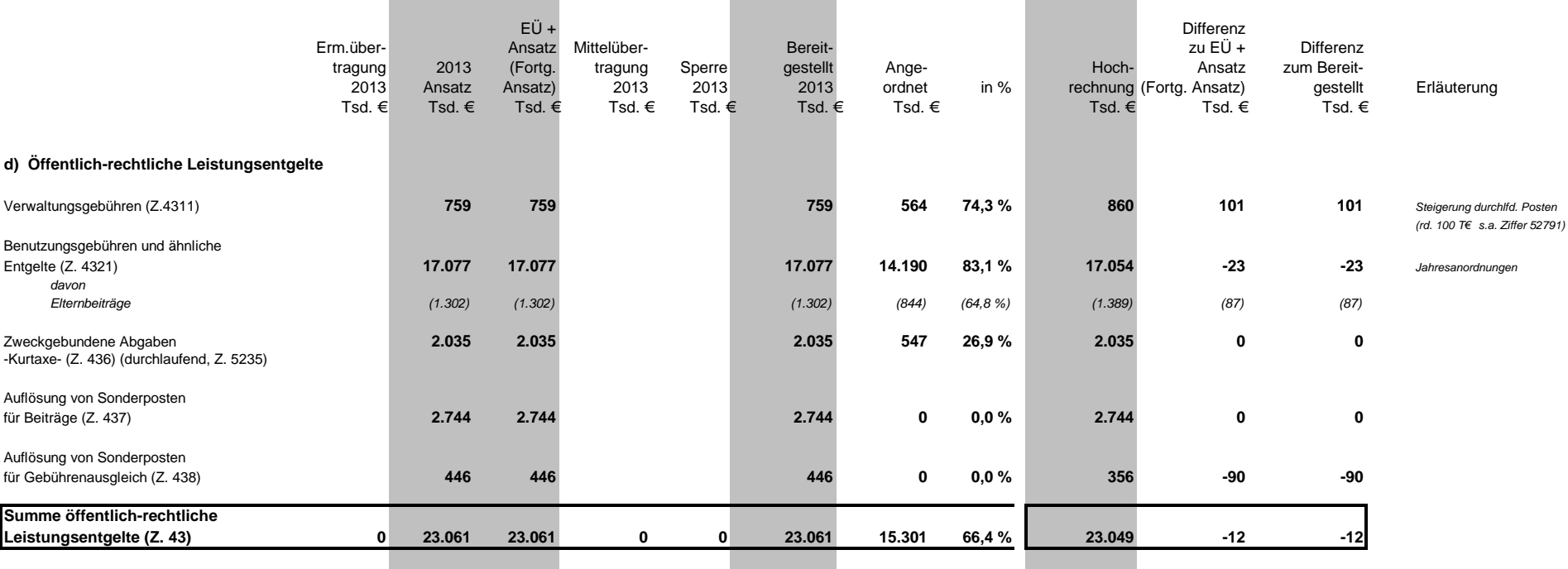

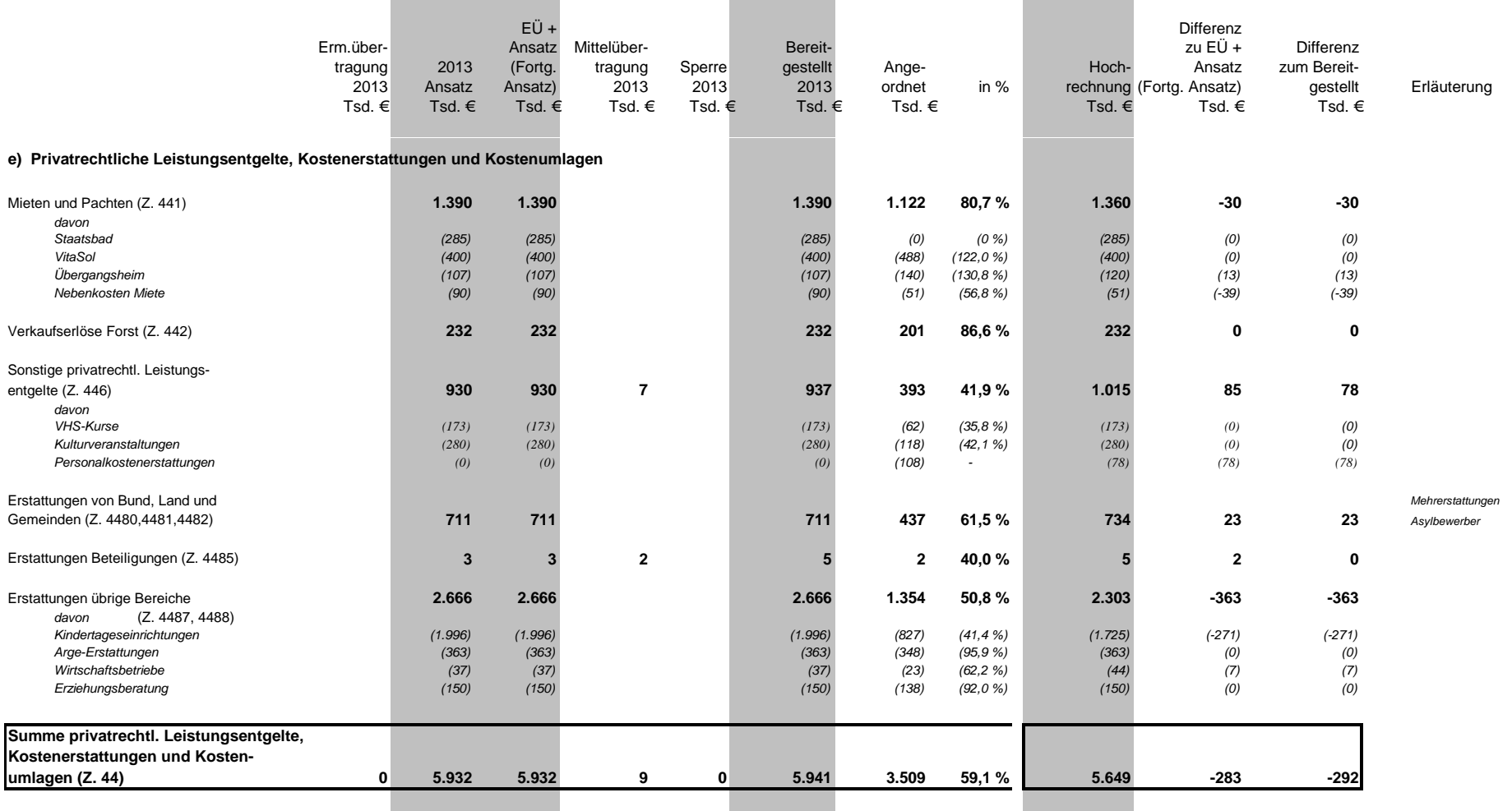

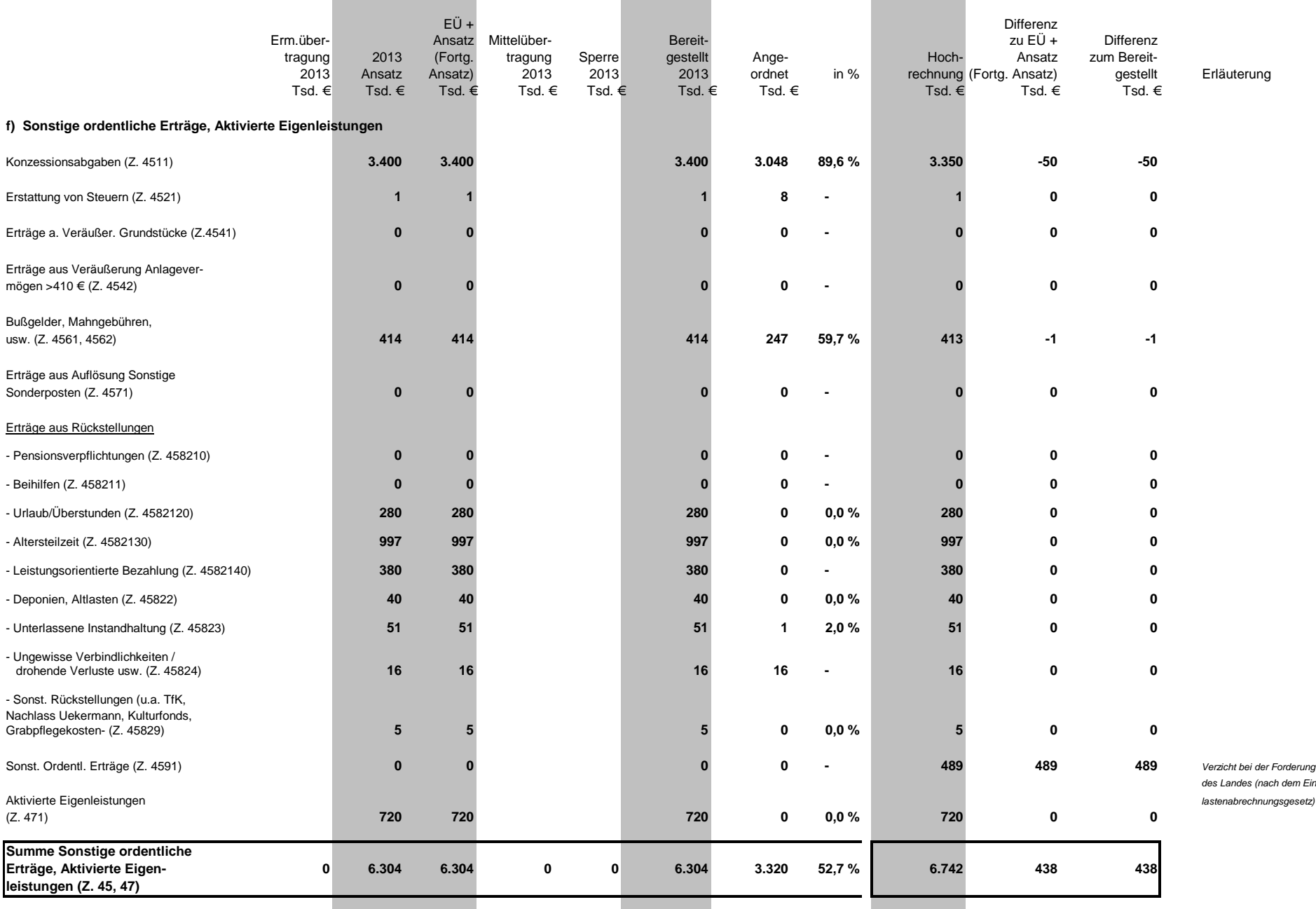

 $\overline{\phantom{a}}$ 

÷

 $\sim$ 

m Einheits

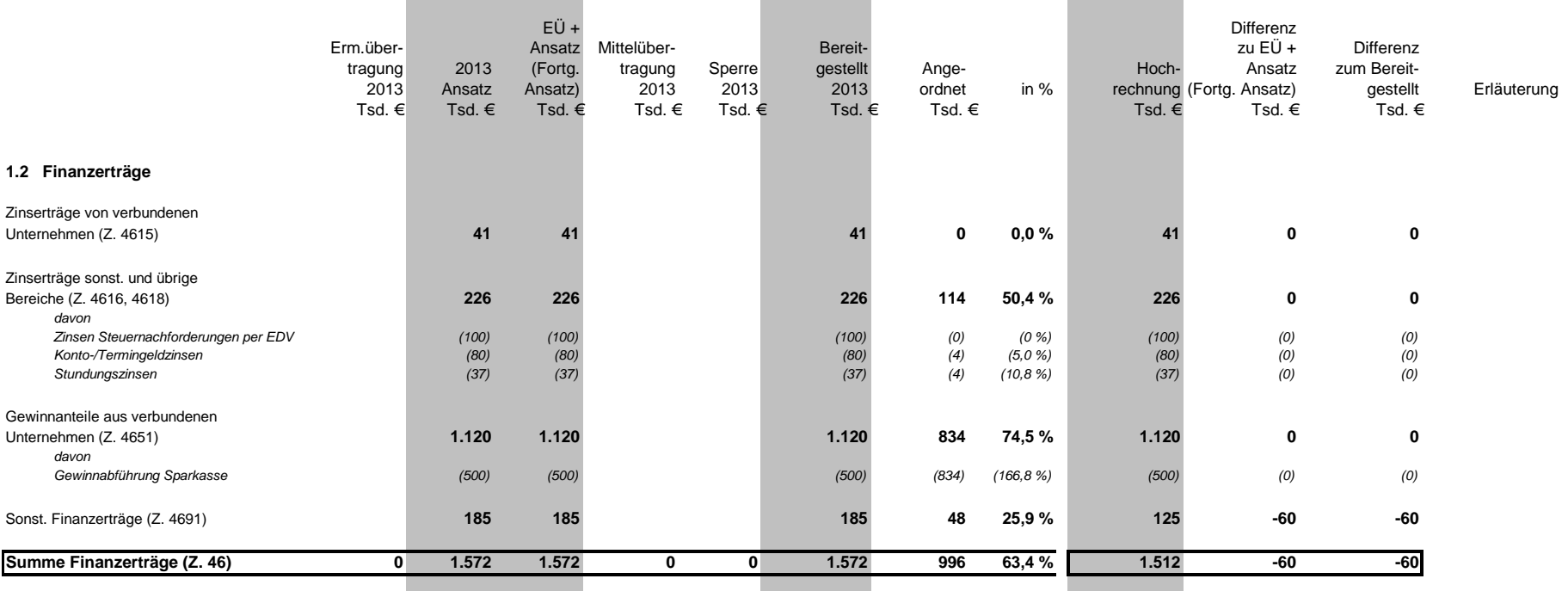

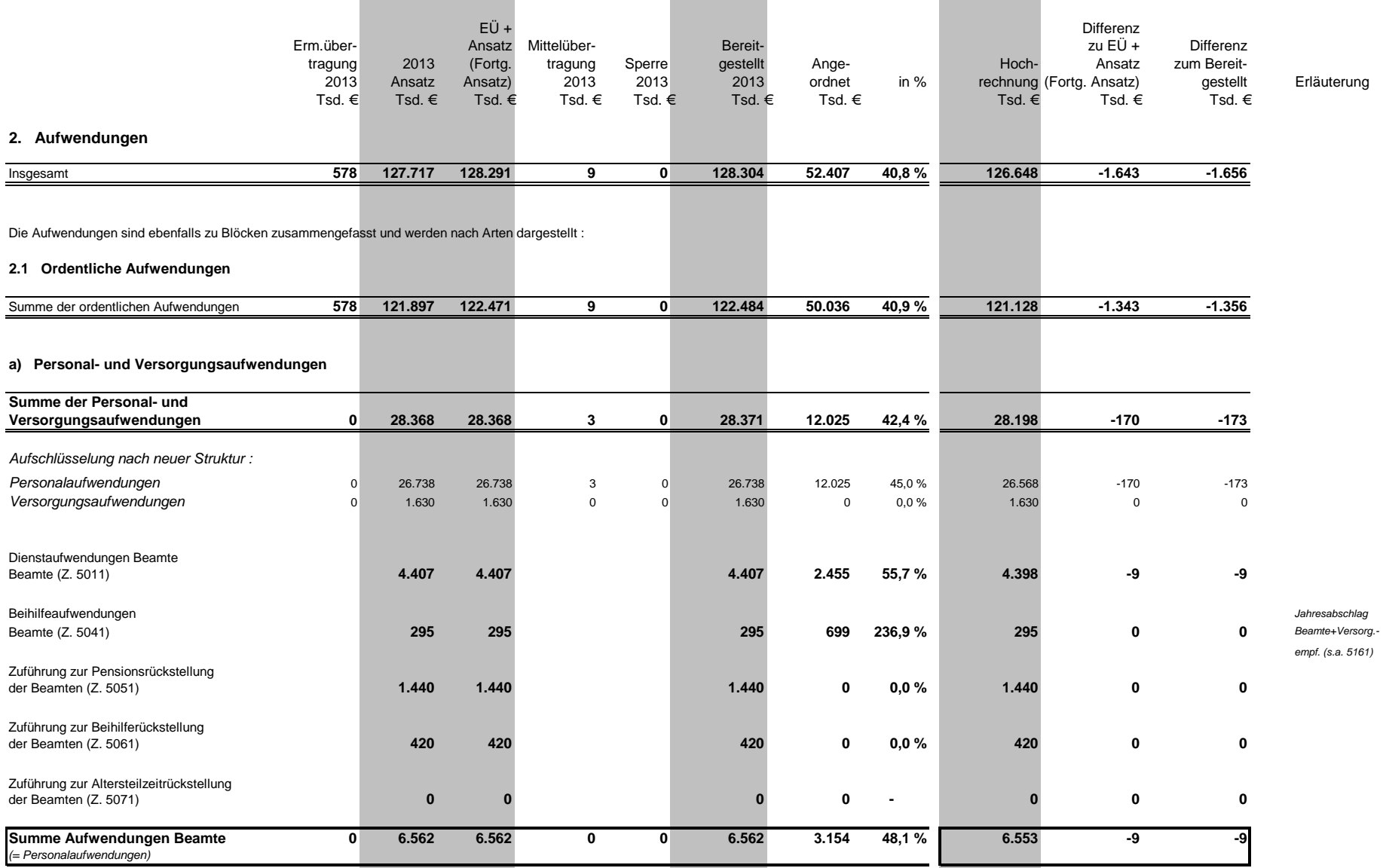

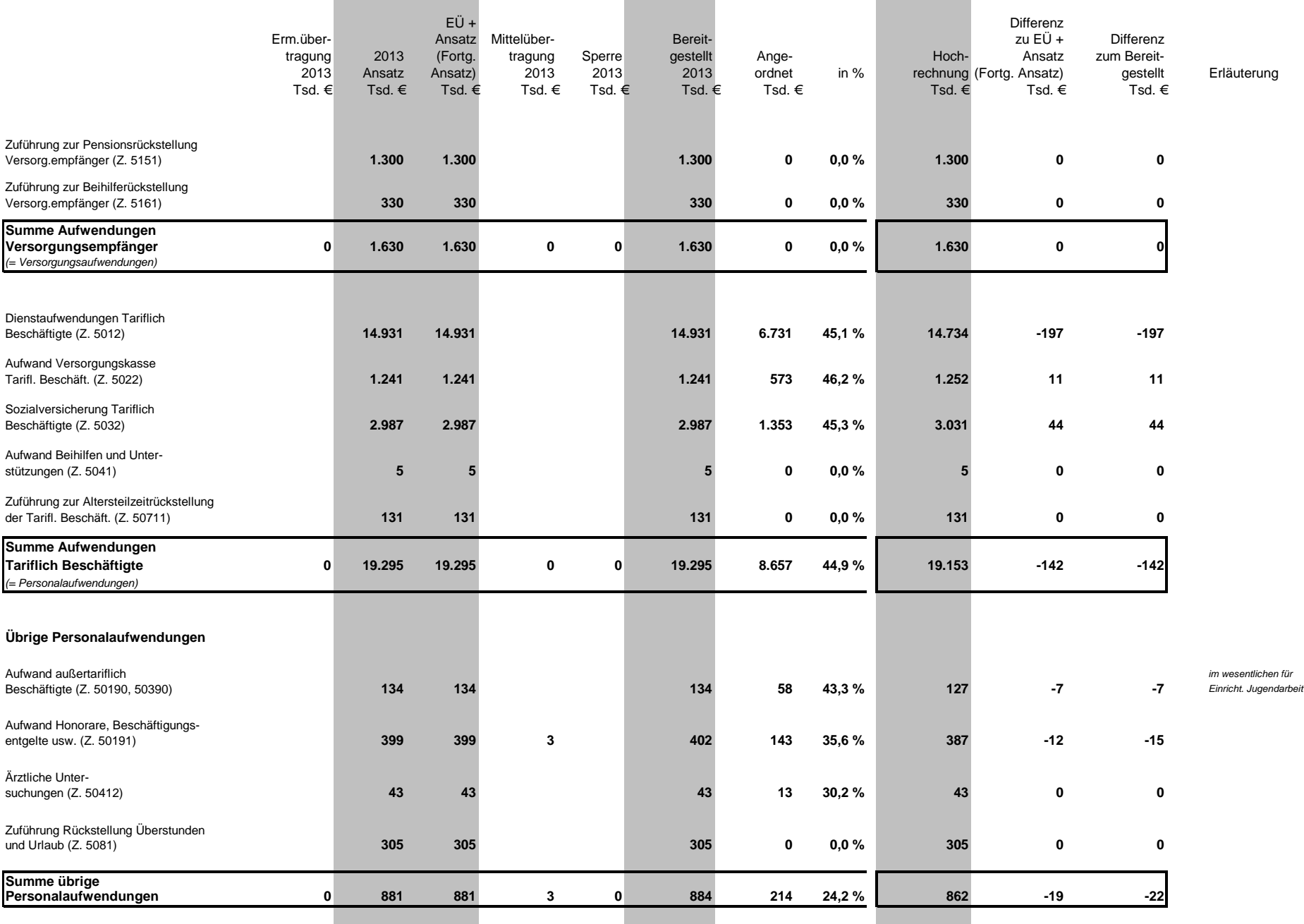

 $\sim$ 

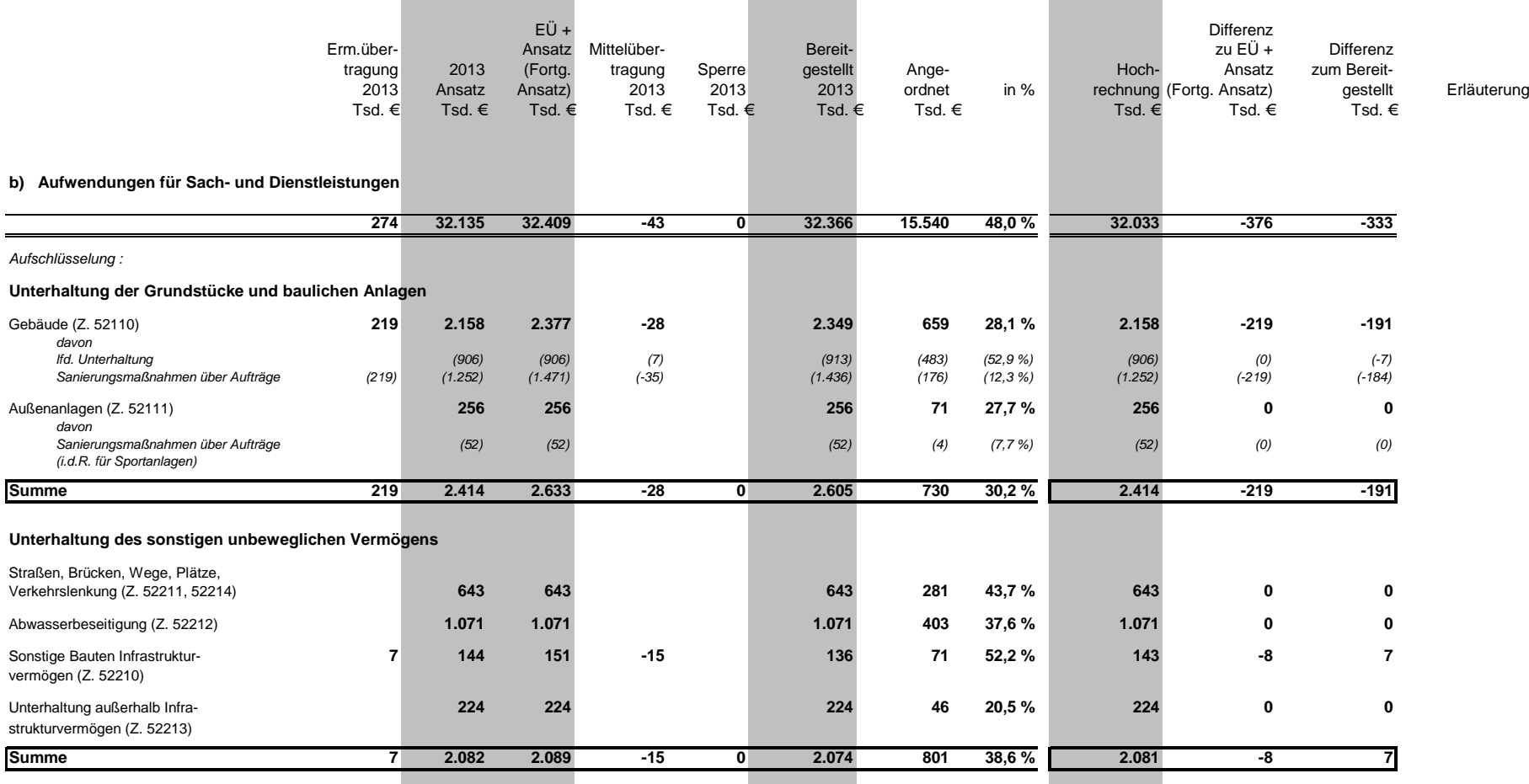

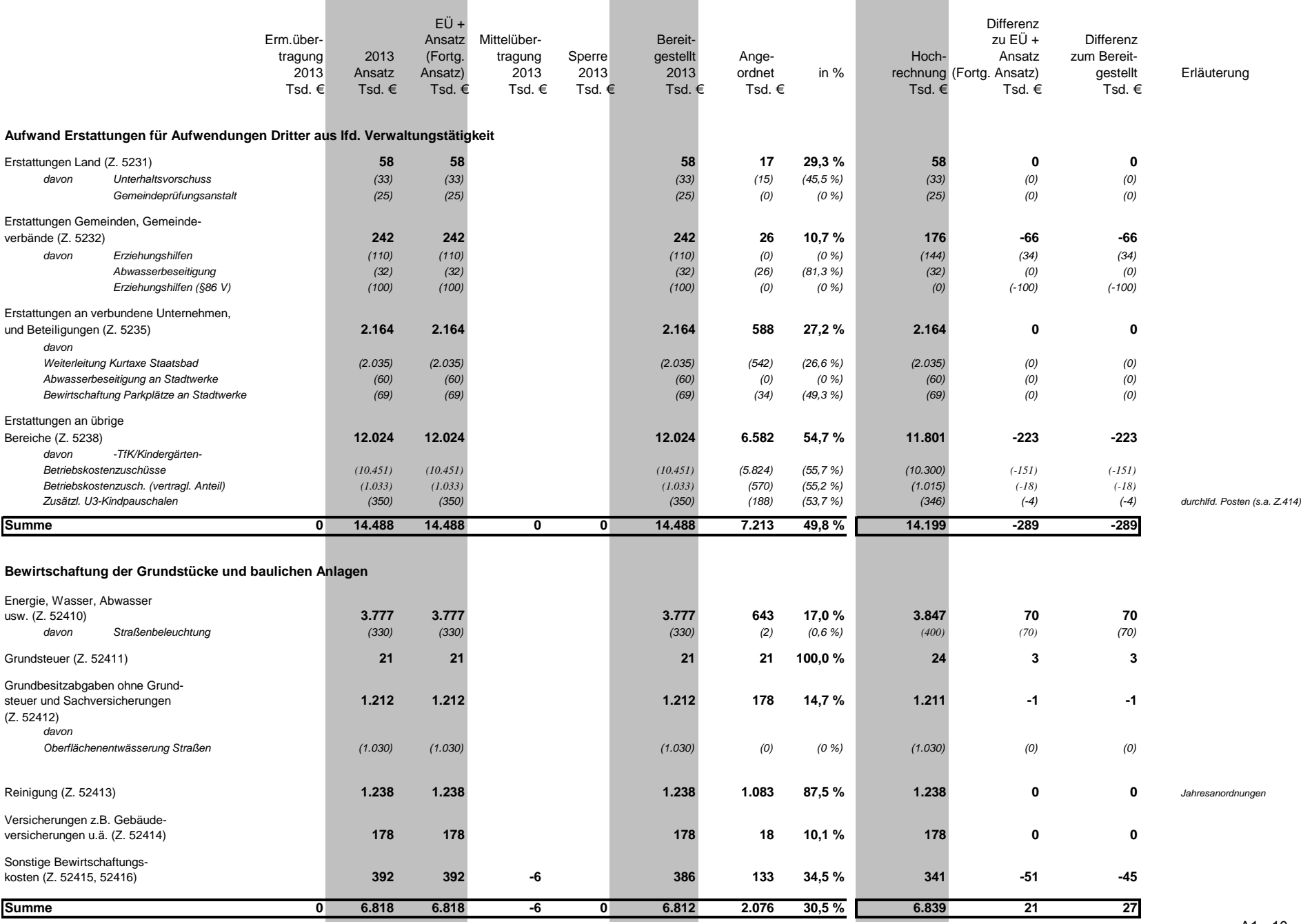

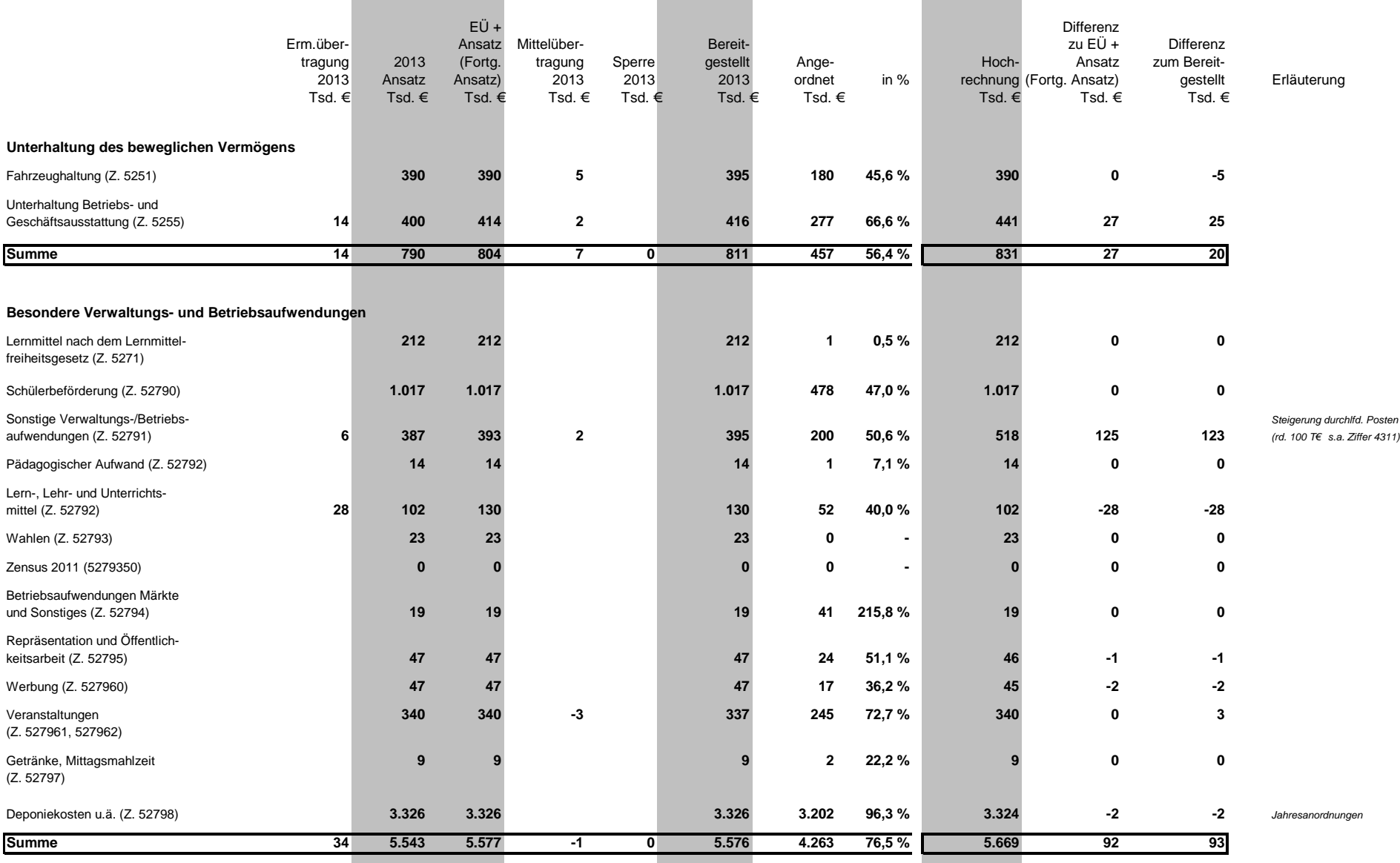

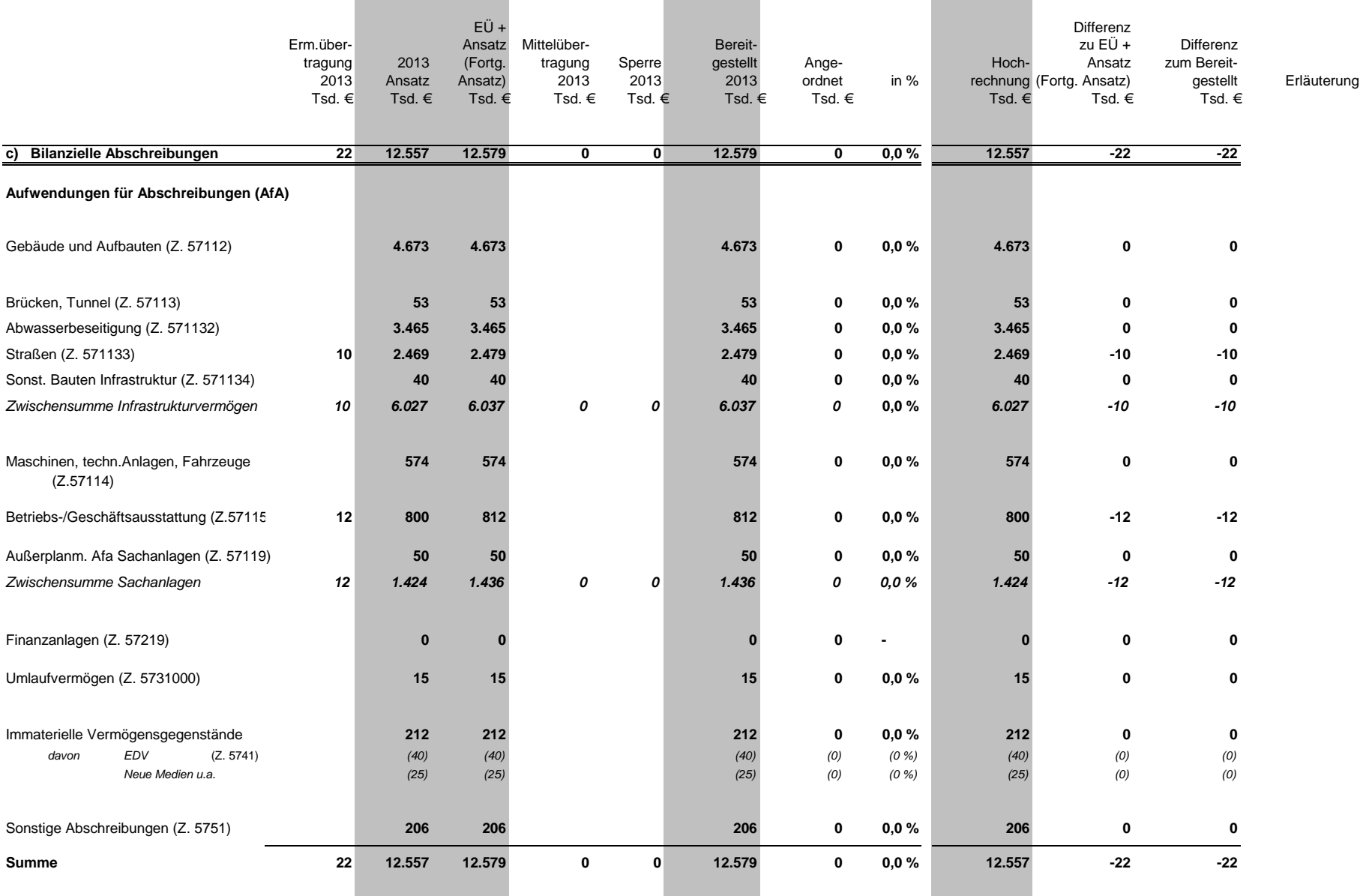

Der vollständige Ausweis von Abschreibungen stellt eines der wesentlichen neuen Elemente des NKF dar, mit deren Darstellung u.a. der vollständige Ressourcenverbrauch innerhalb des Haushaltestransparent gemacht werden soll.

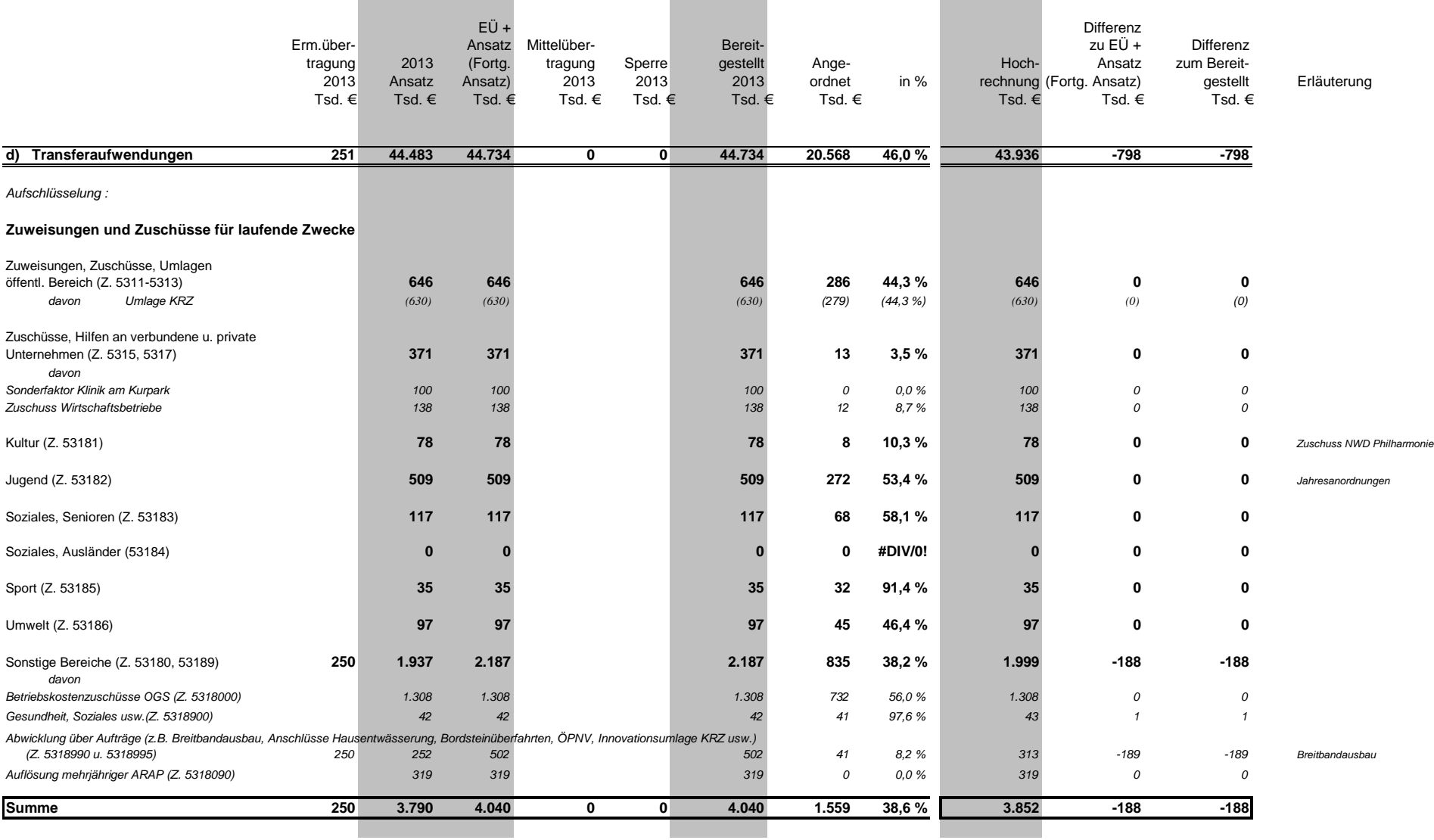

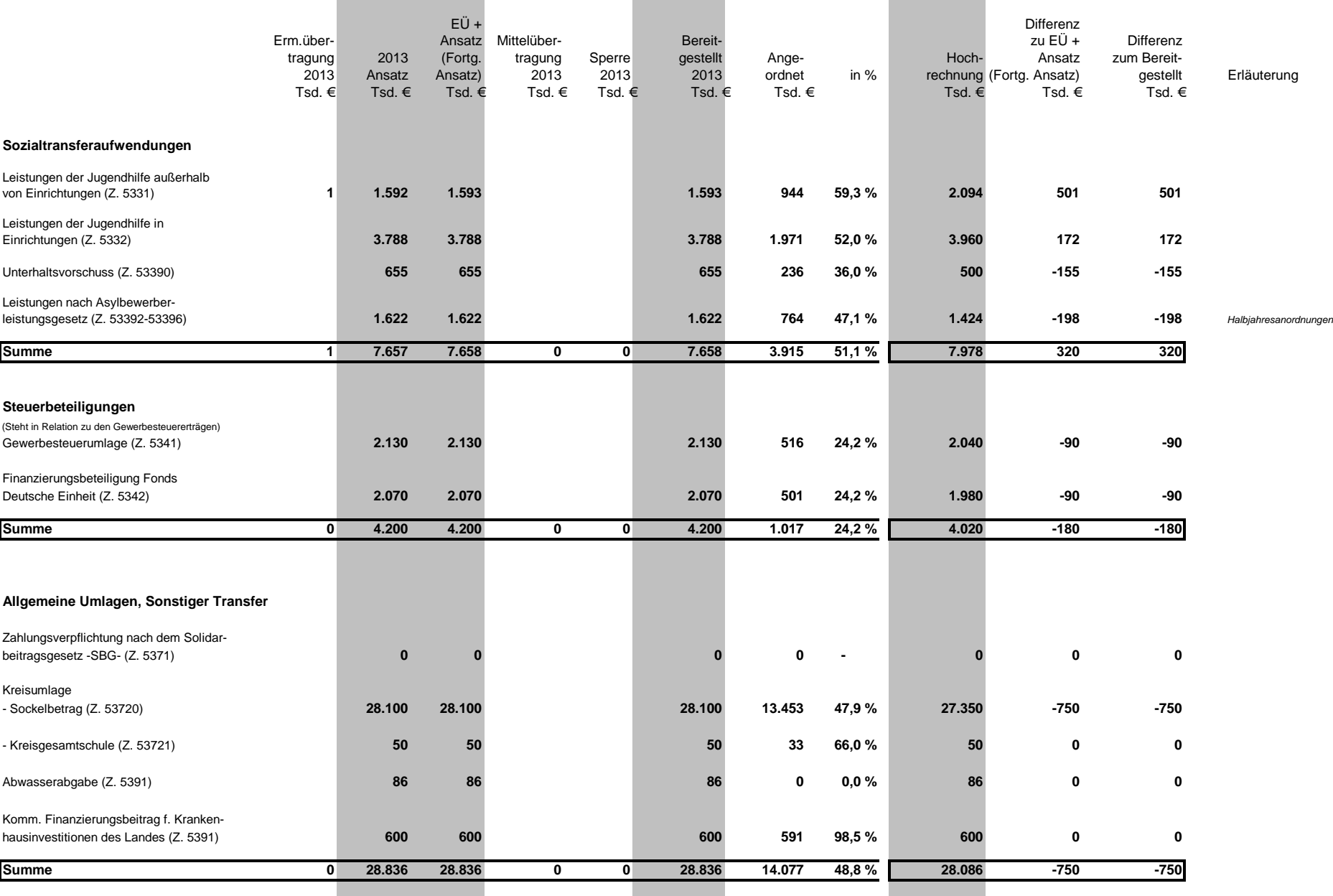

 $\sim$ 

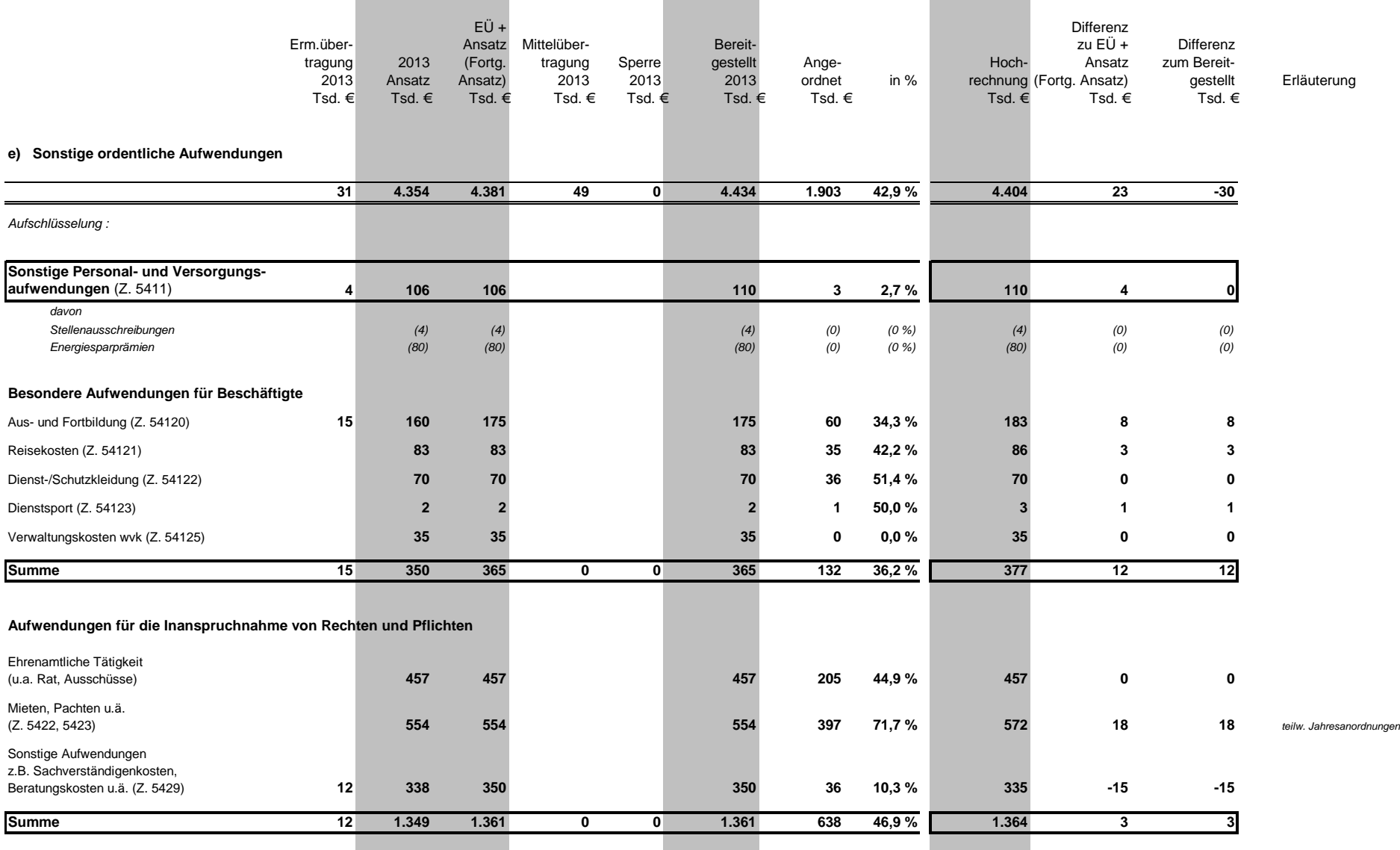

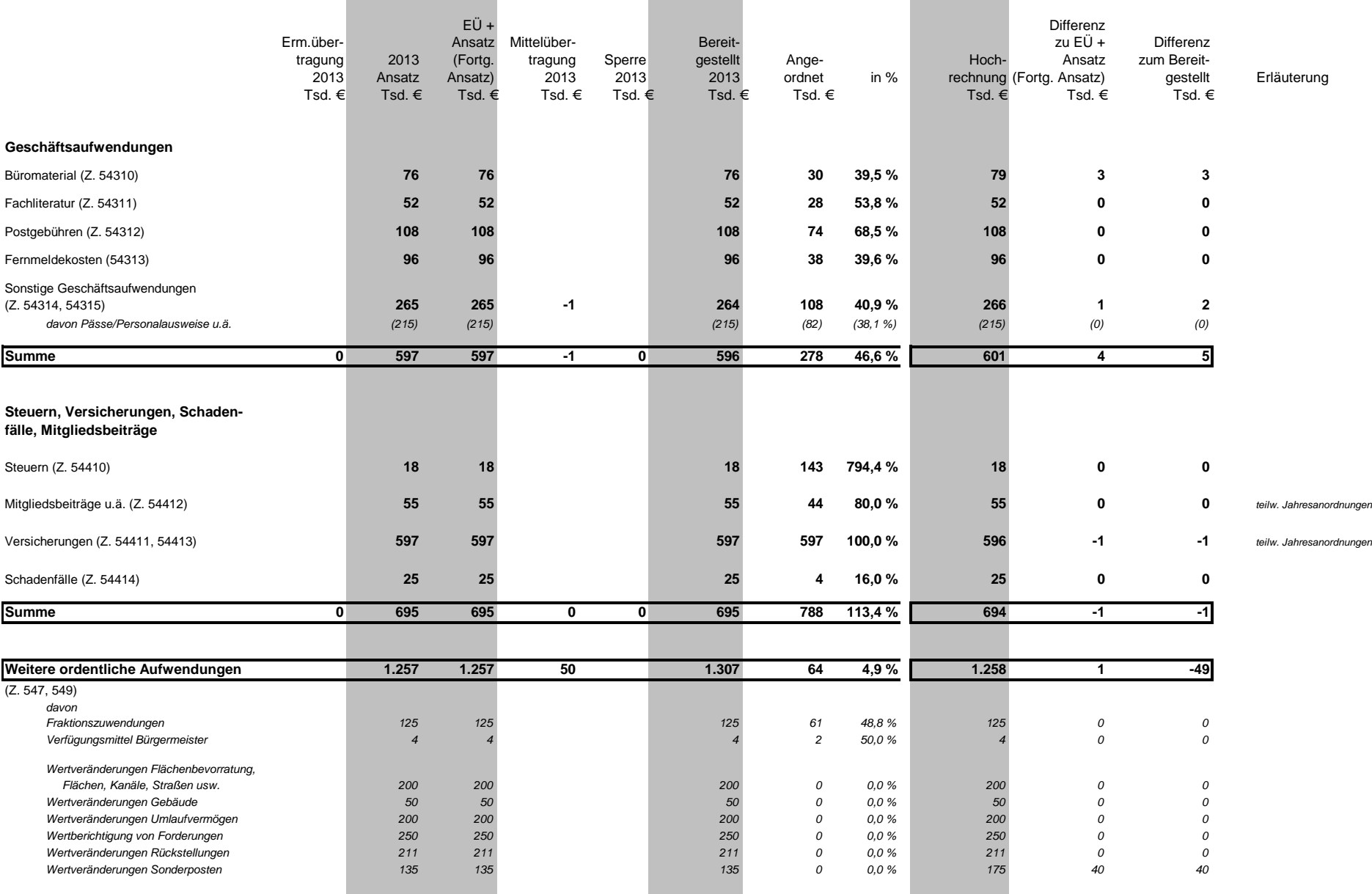

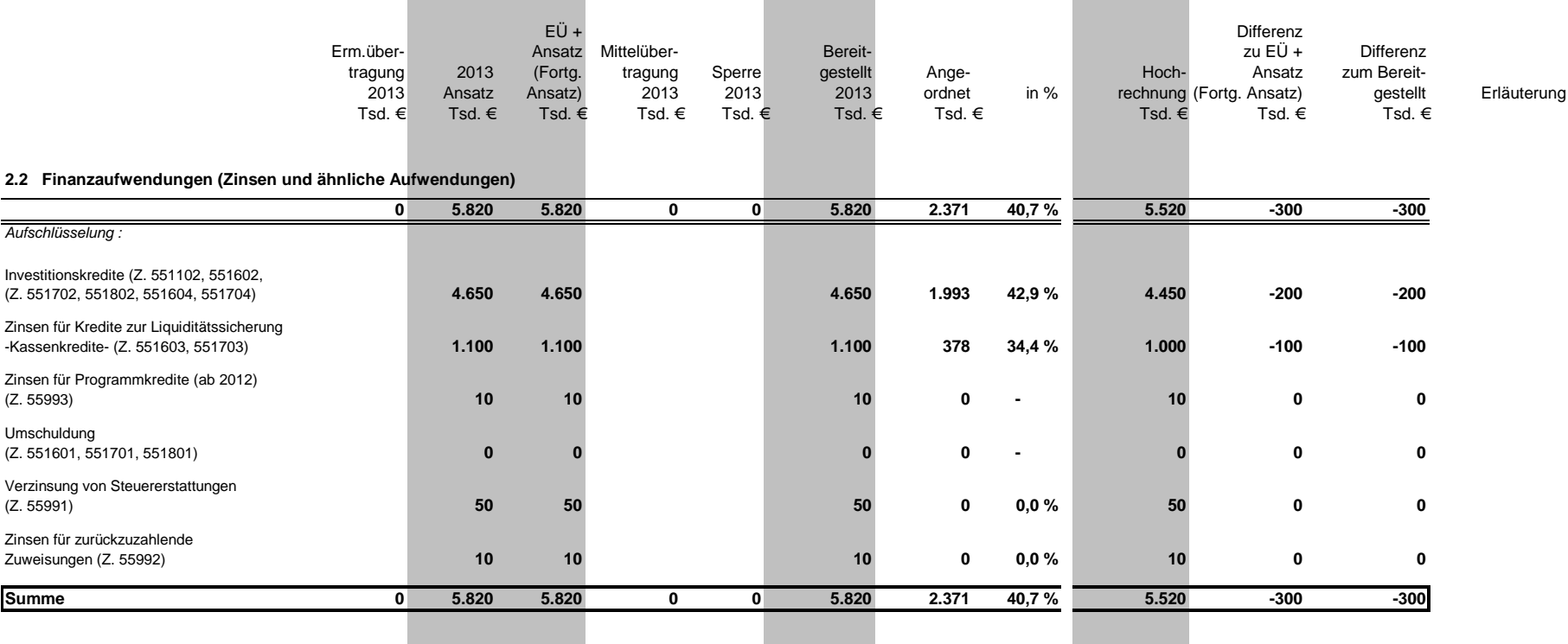

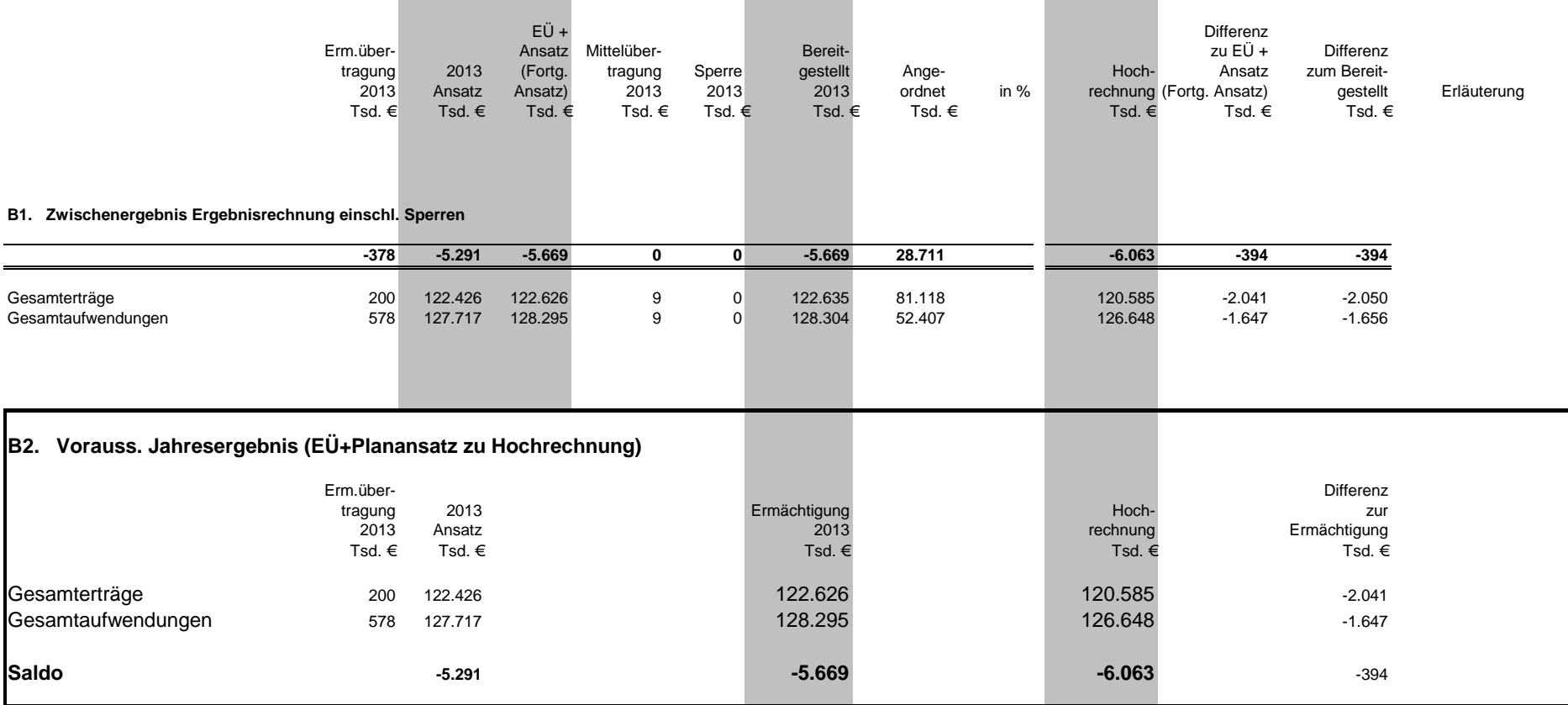

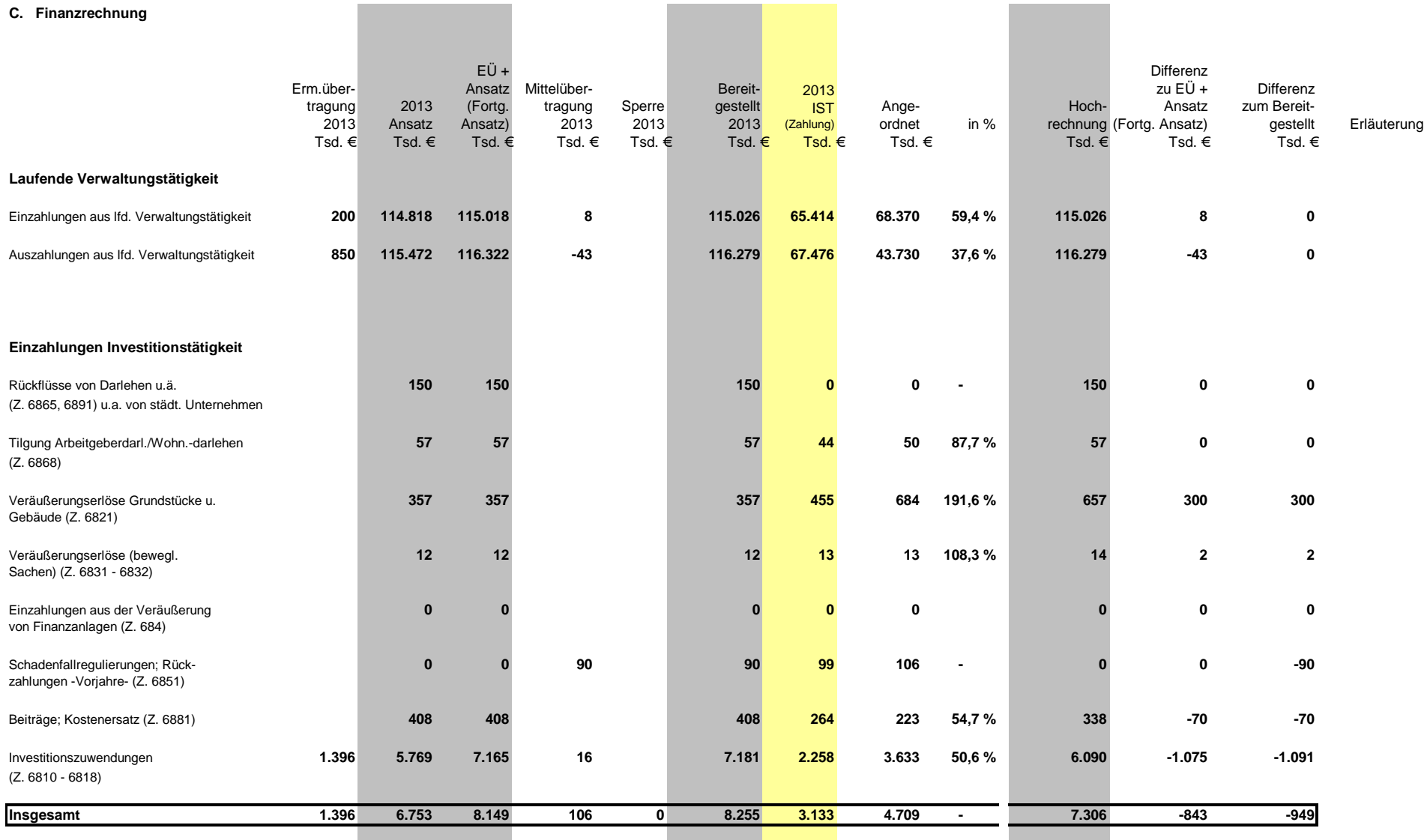

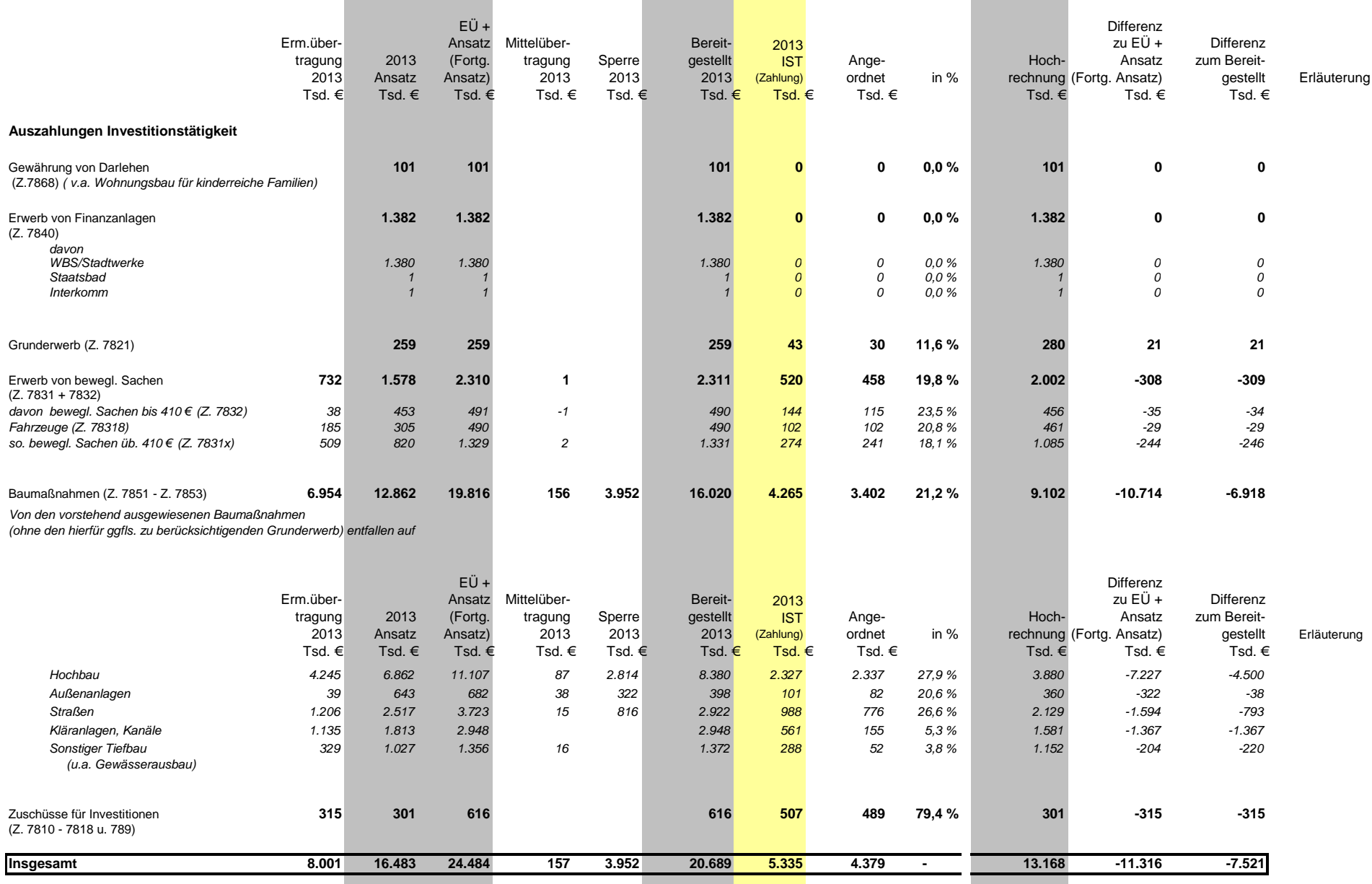

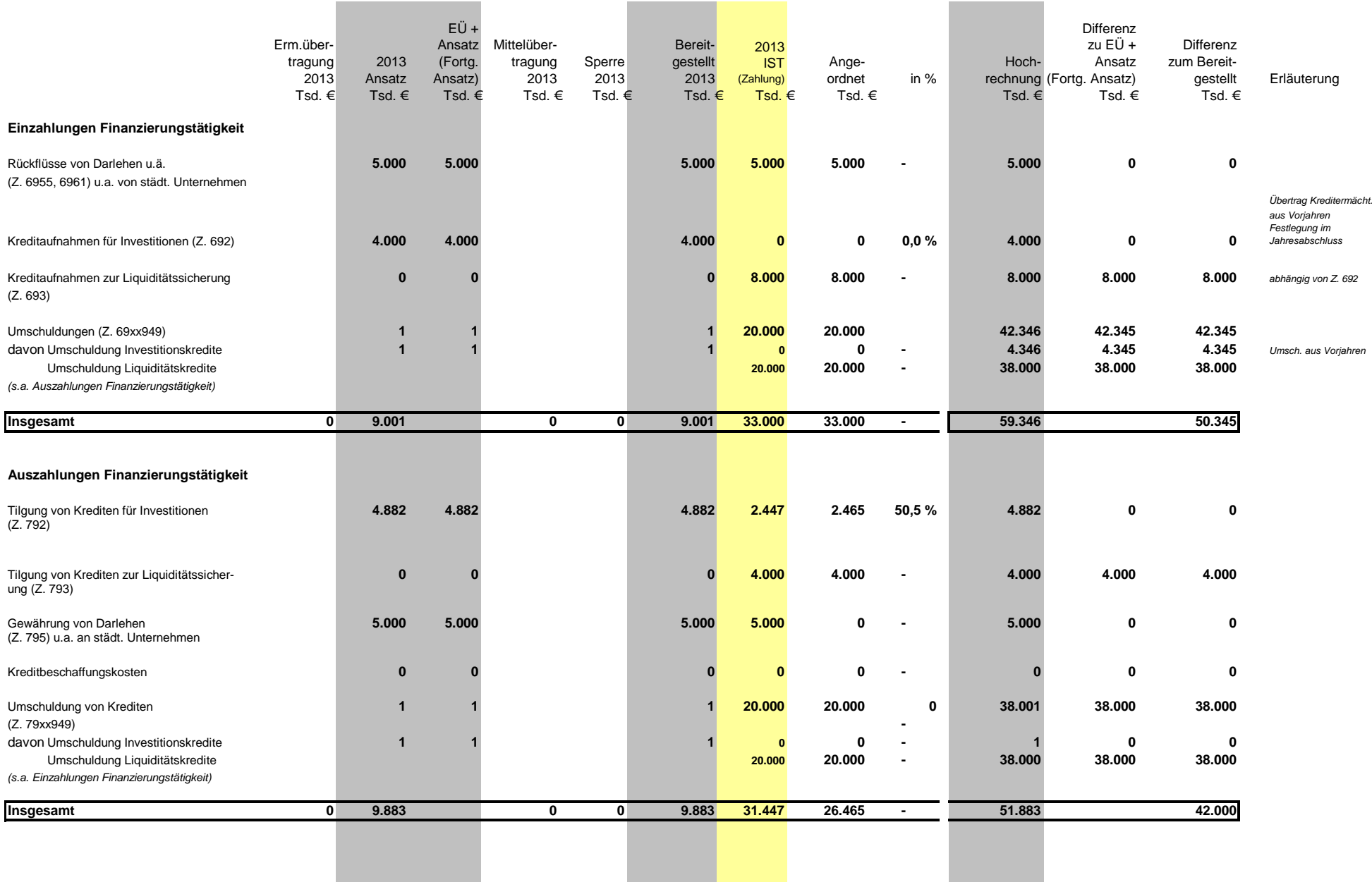

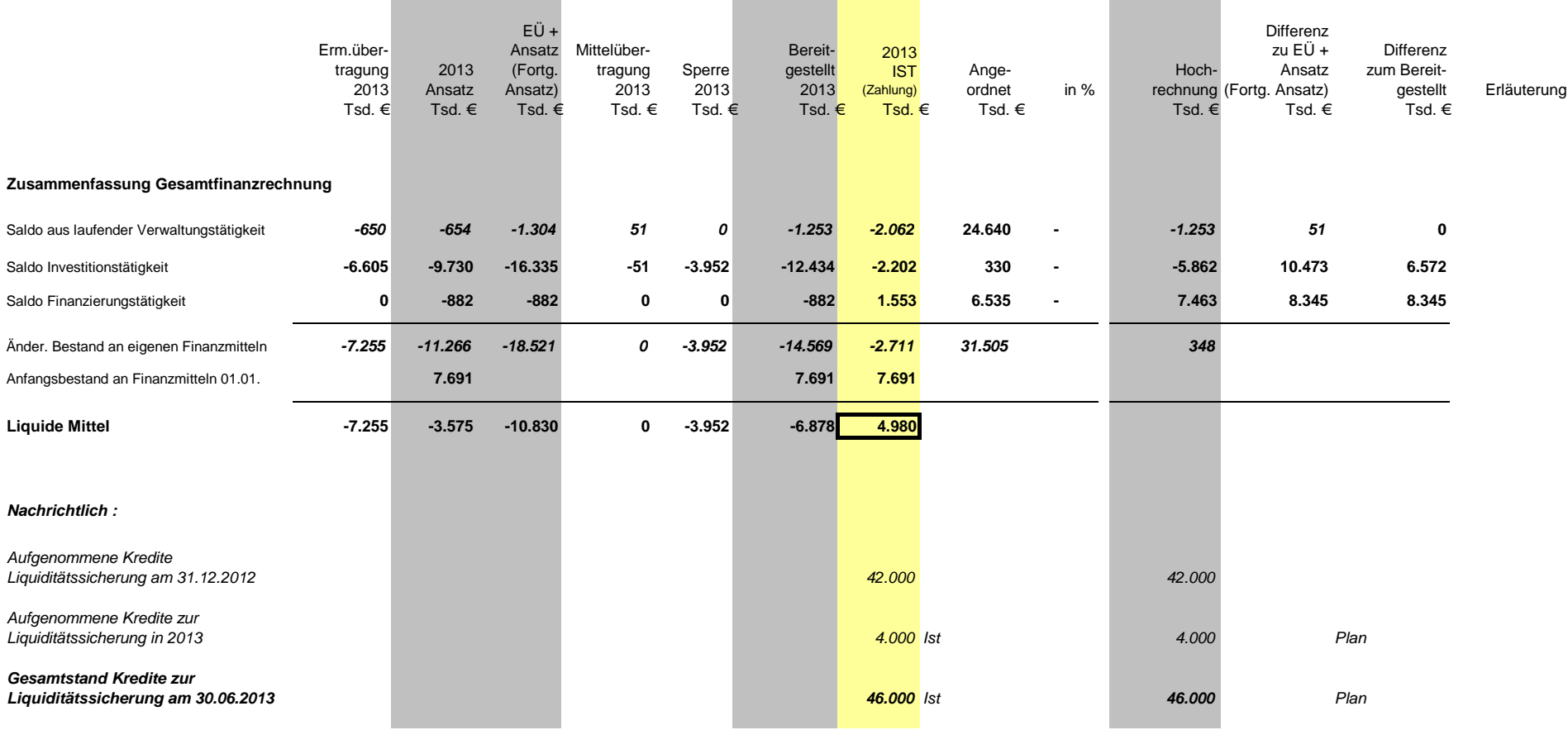